## 教师课时录入操作手册

一、 老师登录教师端地址: <http://jiaowu.csmu.edu.cn:8099/jsxsd/> 点击【教学考评】---【课程周教学日志管理】

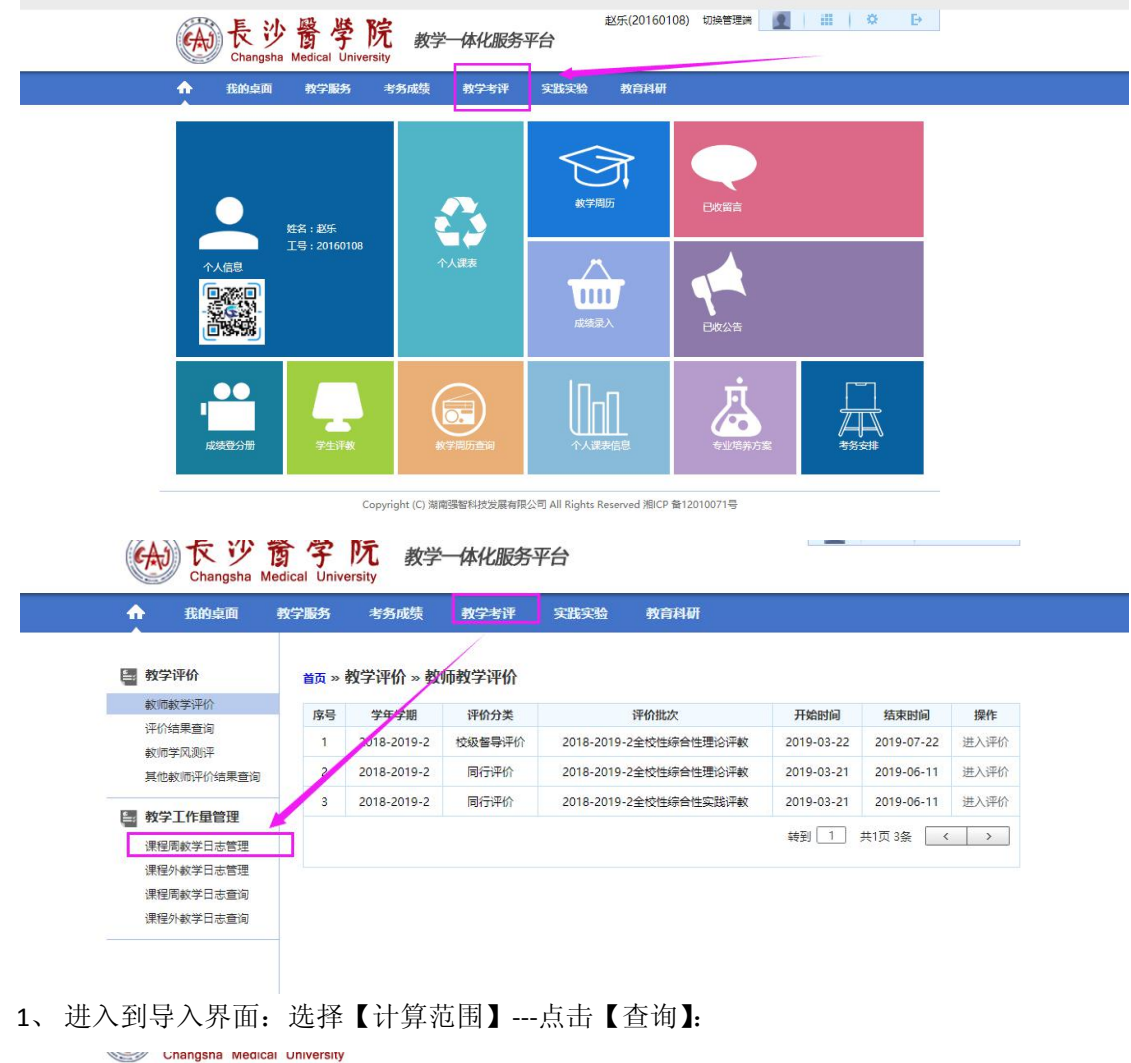

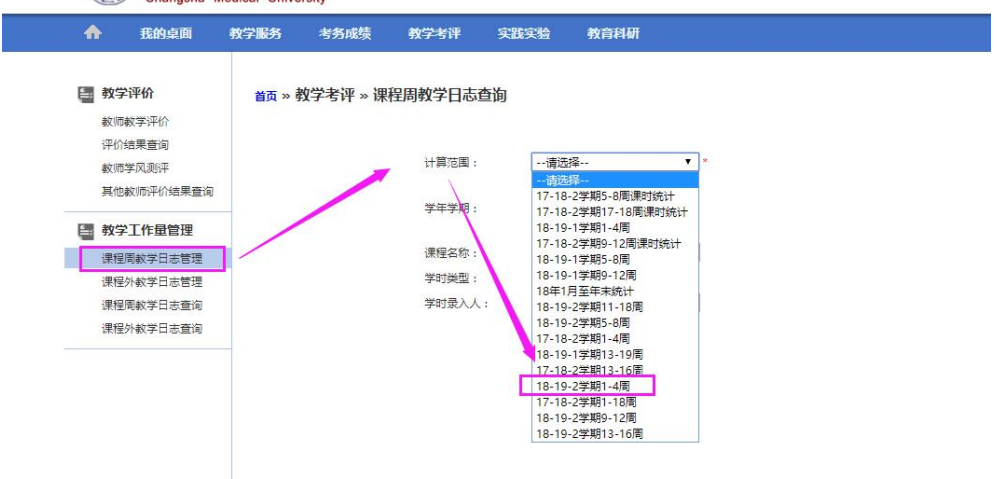

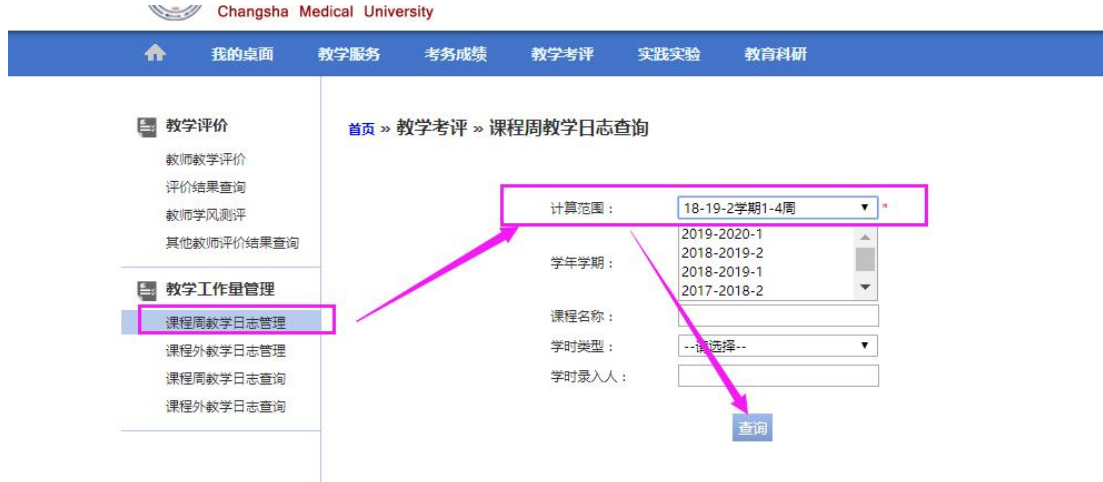

2、进入到导入界面后:点击【导入日志】按钮---点击【模板】下载模板,模板可以循环使 用。

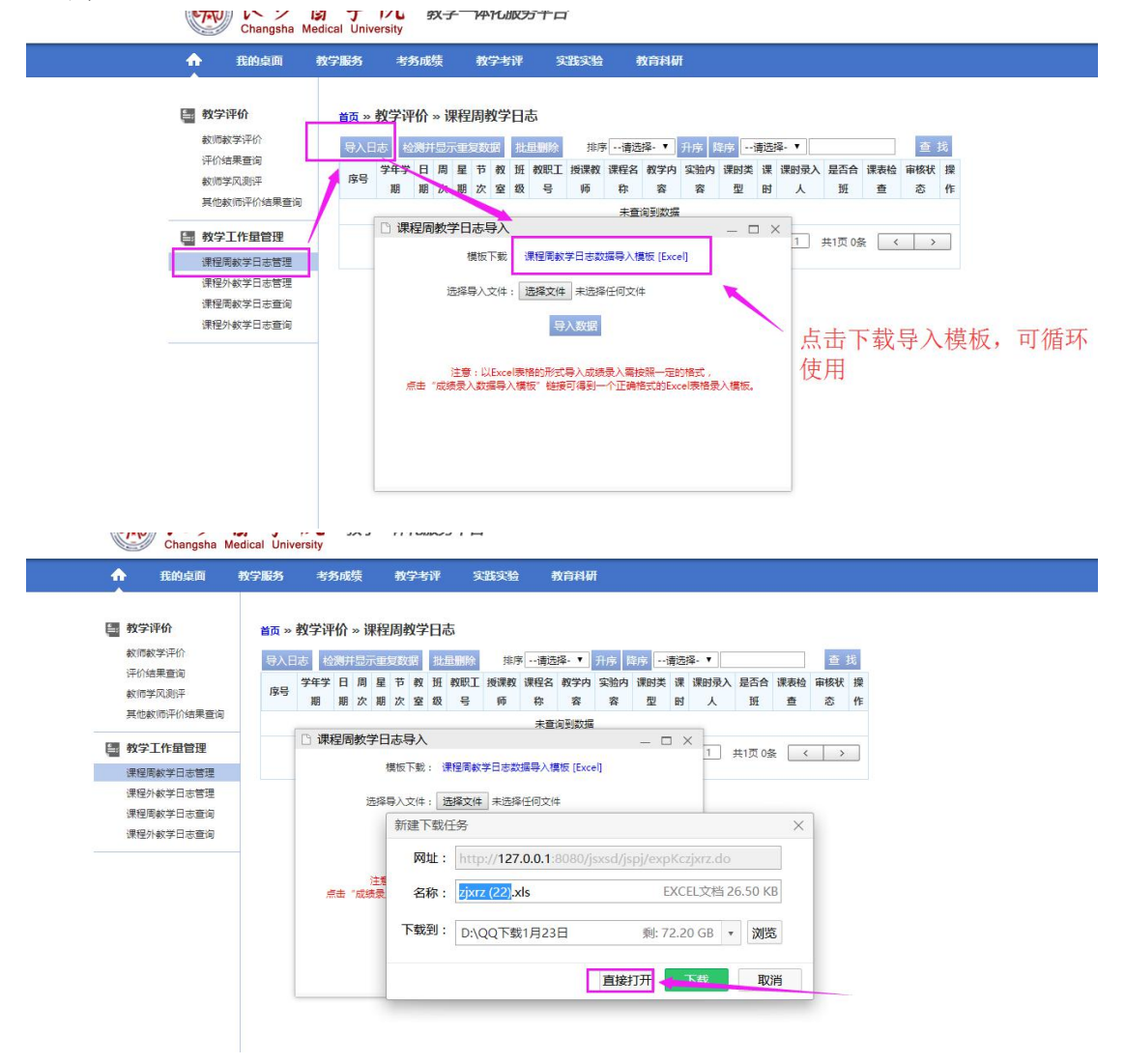

模板填写示例:

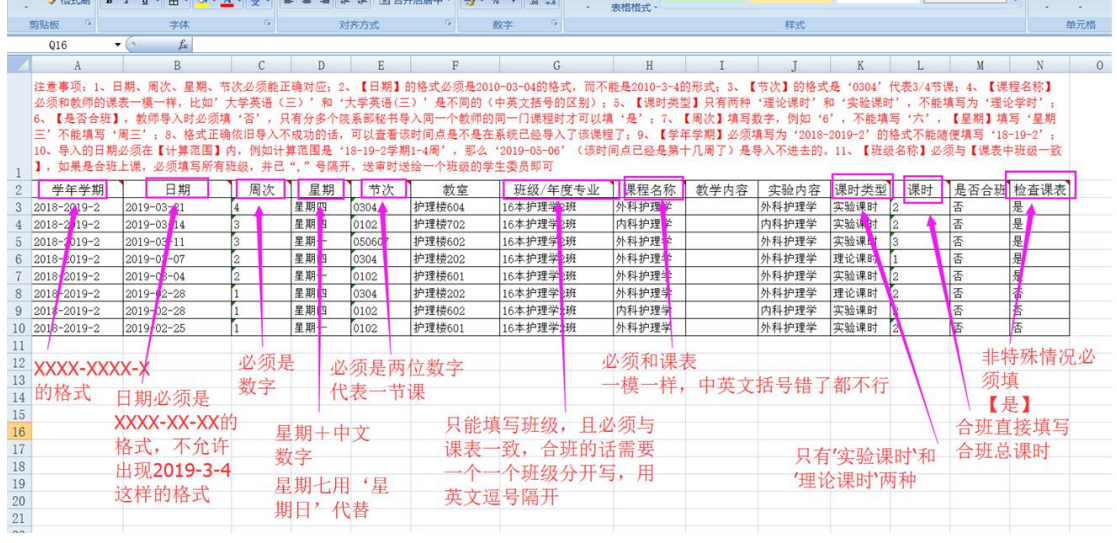

3、 具体的注意事项有以下几点:

1)日期、周次、星期、节次必须能正确对应,比如 2019-03-04 必须对应正确的周次和星期;

2)【日期】的格式必须是 2010-03-04 的格式,而不能是 2010-3-4 的形式;

3)【节次】的格式是'0304'代表 3/4 节课,'十十一十二节课'用'101112 代替';

4)【课程名称】必须和教师的课表一模一样,比如'大学英语(三)'和'大学英语(三)' 是不同的(中英文括号的区别);

5)【课时类型】只有两种'理论课时'和'实验课时',不能填写为'理论学时';

6)【是否合班】,教师导入时必须填'否',只有分多个院系部秘书导入同一个教师的同一门 课程时才可以填'是';

7)【周次】填写数字,例如'6',不能填写'六',【星期】填写'星期三'不能填写'周三';

8)格式正确依旧导入不成功的话,可以查看该时间点是不是在系统已经导入了该课程了;

9)【学年学期】必须填写为'2018-2019-2'的格式不能随便填写'18-19-2';

10)导入的日期必须在【计算范围】内,例如计算范围是'18-19-2学期1-4周',那么'2019-05-06' (该时间点已经是第十几周了)是导入不进去的。

11)【班级名称】必须与【课表中班级一致】,如果是合班上课,必须一个一个班级单独写, 并用","号隔开,送审时送给其中任意一个班级的学生委员即可;

12)合班上课填写的课时是总学时,也就是你给这几个班上课,总共是多少学时,就填写多 少学时。

4、 导入【课时】:保存好填写的课时文档---【选择文件】---【打开】---选择成功后---点击【导 入数据】按钮:

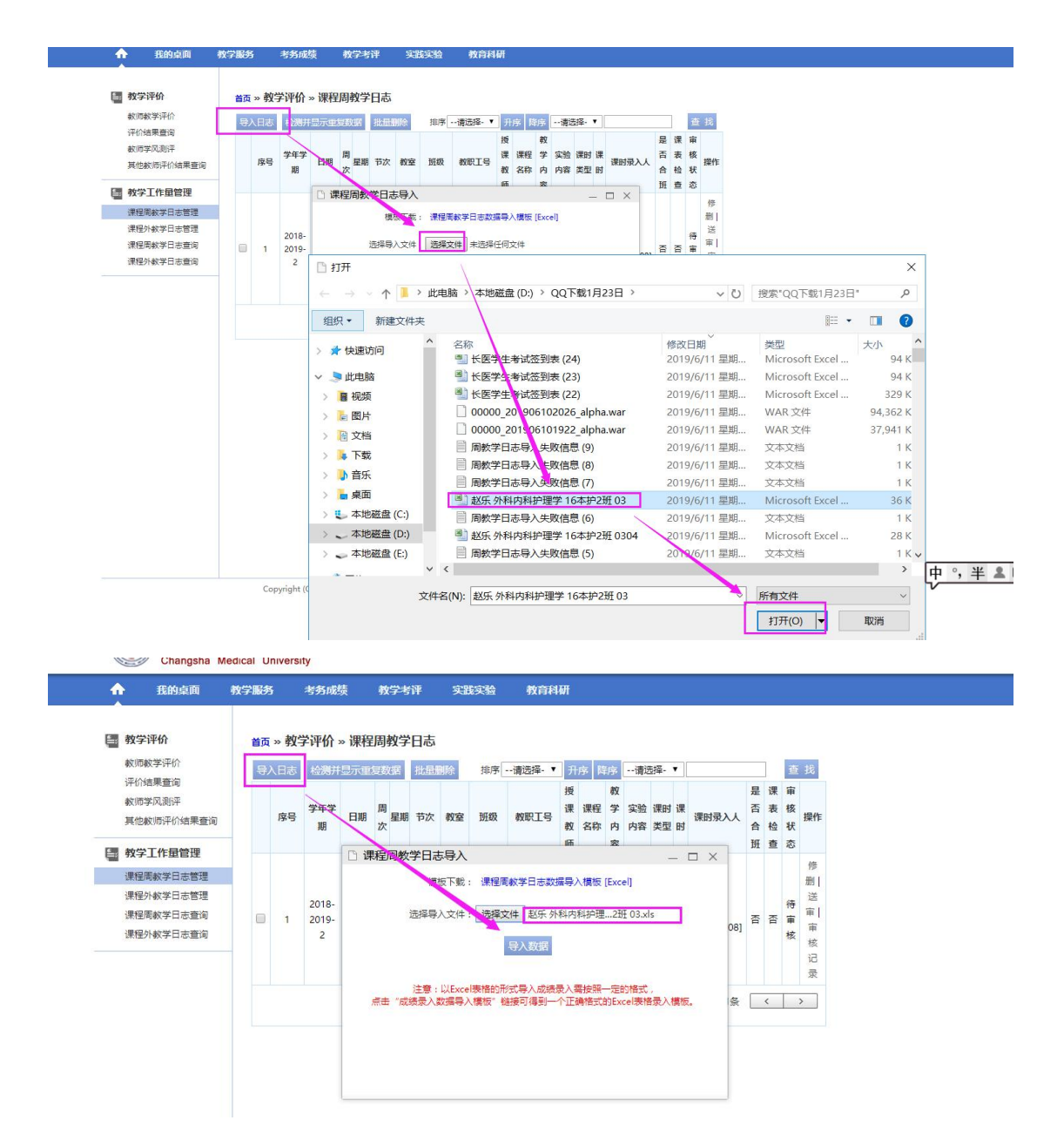

5、 查看导入错误的原因: 如果有提示'失败', 则点击【确定】---【未导入日志信息】, 查 看具体哪些数据未导入,以及为导入的原因:

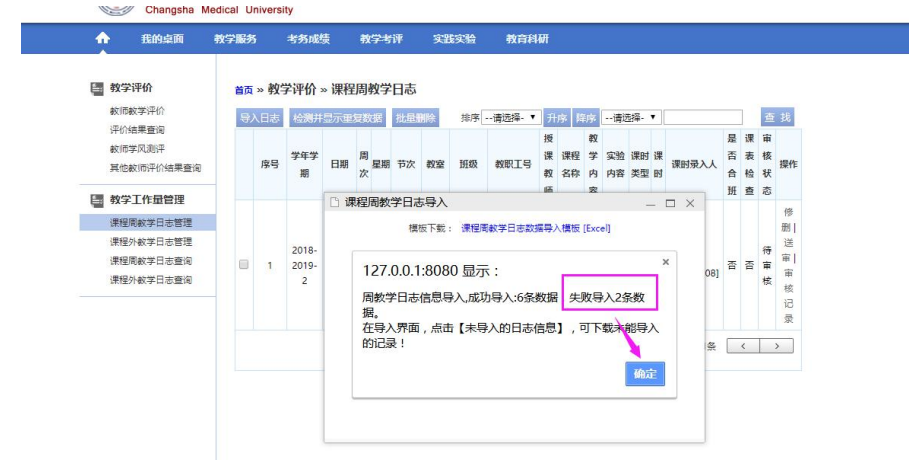

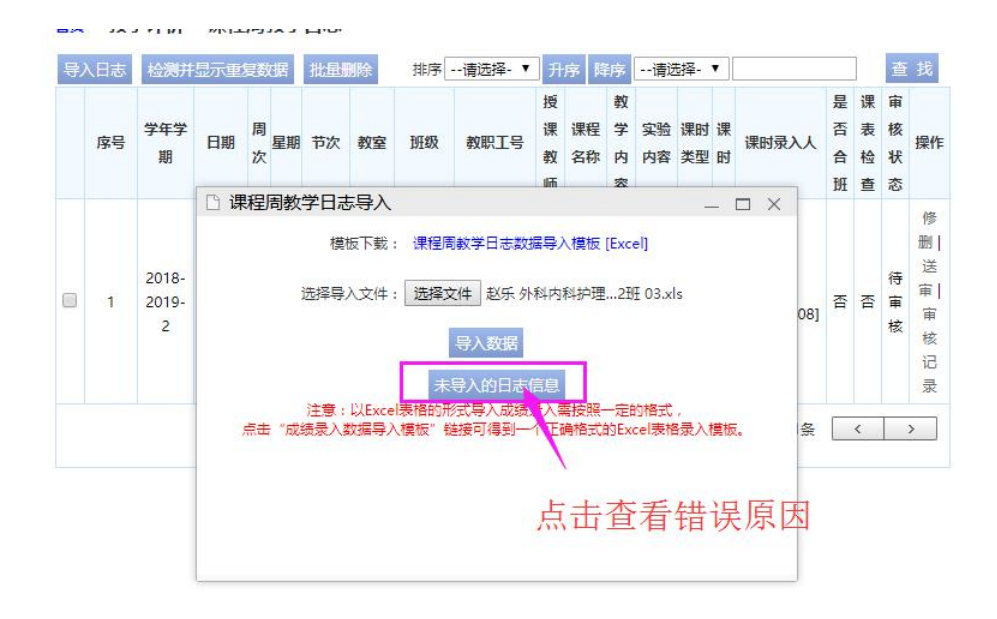

点击【未导入日志信息】:根据错误信息进行修改,比如该提示是这个老师在第 4 行以及第 7 行的数据的时间没有这门课程,如果确定是**课表没有但是实际上上了课**,那么就将【课表 检测】改为【否】,再重新导入。

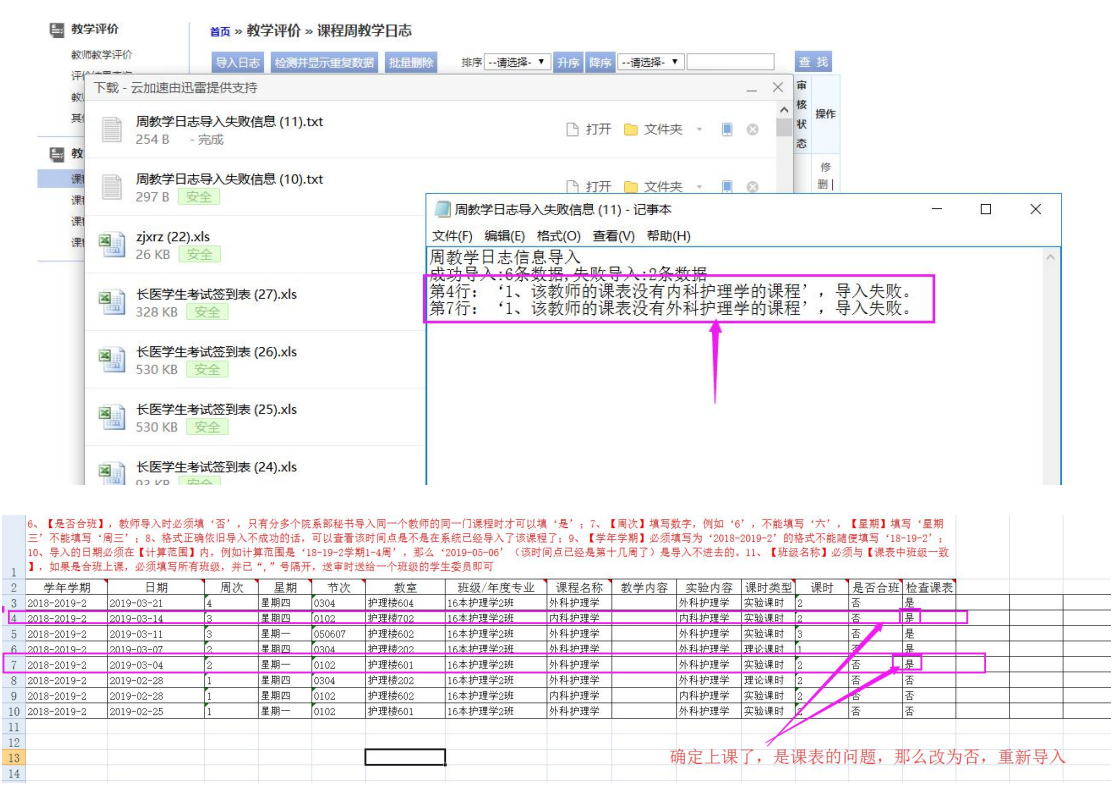

6、【送审】:导入完的日志,如果【课表检测】为是,则直接通过审核,如果课表检测为【否】, 则需要送给上课班级的【学习委员】进行确认,合班上课的话,只需要送审给任意一位【学 习委员】即可:

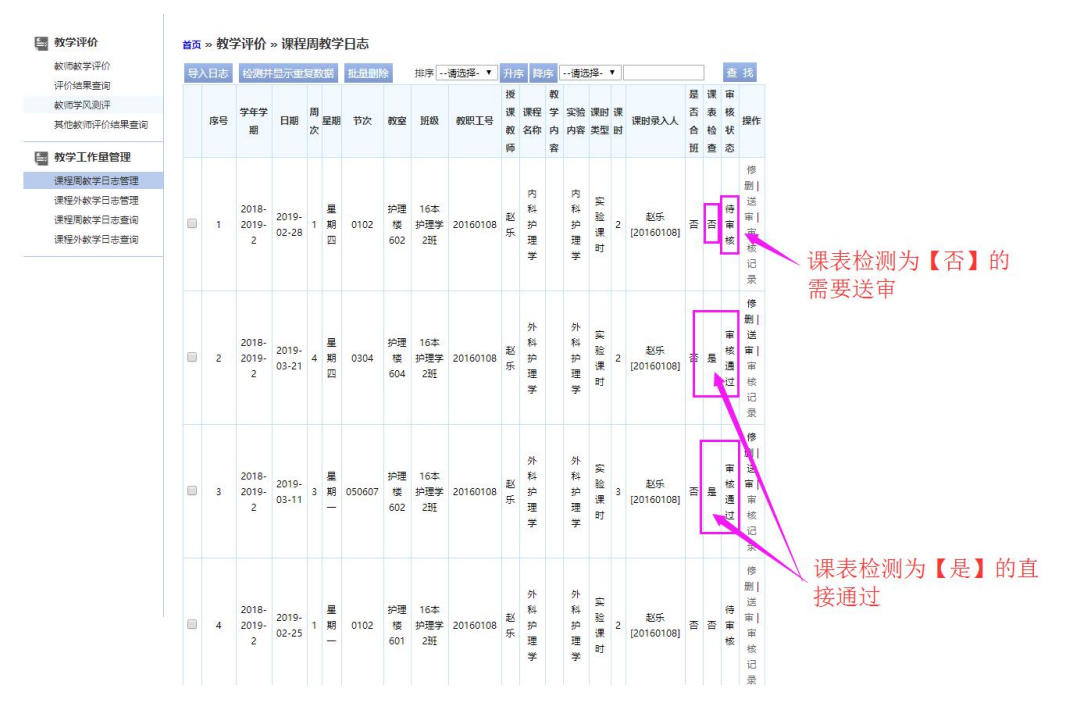

送审流程:点击【送审】按钮:合班上课出现多位学习委员时,只允许选择一名学习委员进 行送审,不要选择多个:

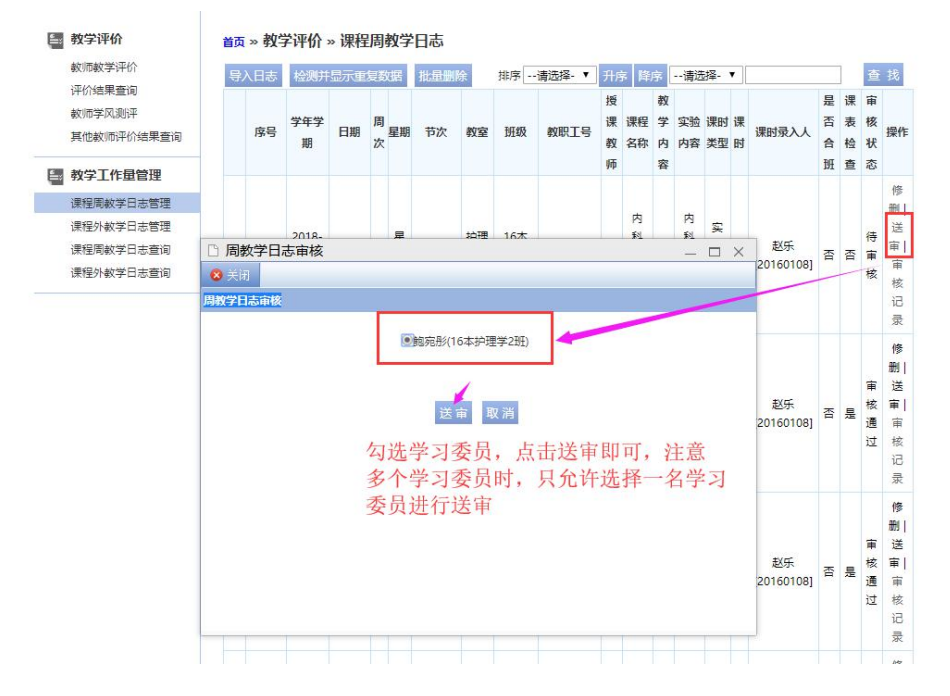

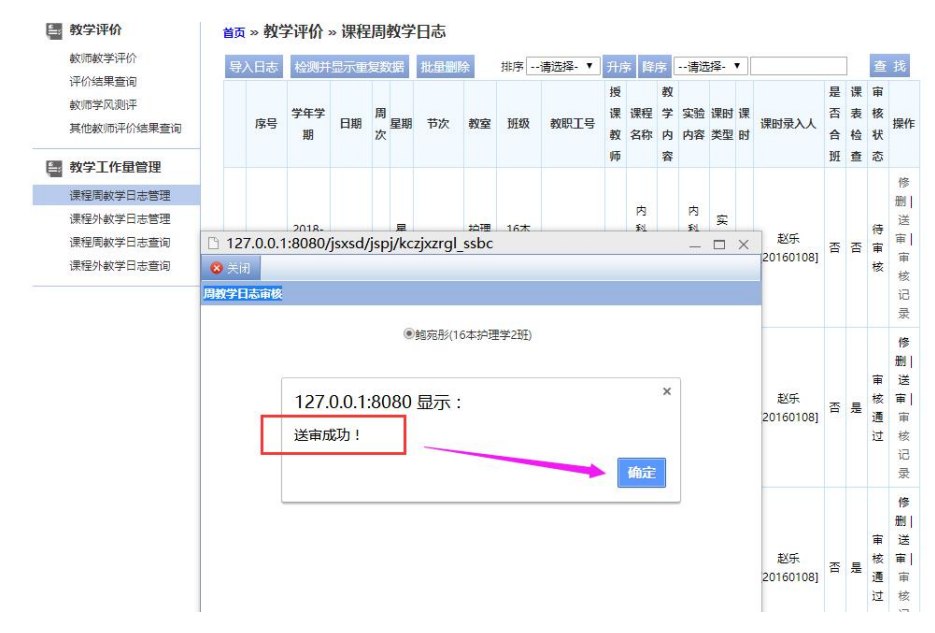

送审后,数据的审核状态变为【审核中】,点击【审核记录】可以查看审核进程:

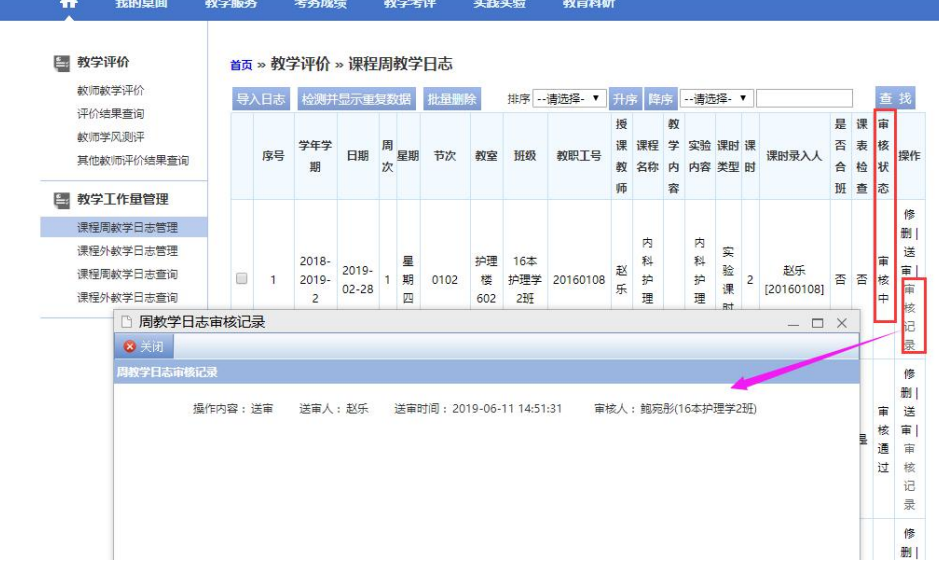